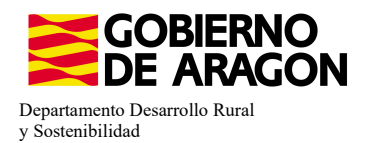

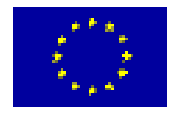

# **MANUAL SGA-CAPTURA 2023 Versión 9.2.0**

# **COMPROMISOS DE GESTIÓN AGROAMBIENTAL EN AGRICULTURA ECOLÓGICA (6503)**

# **- Intervención 6503.1 – Agricultura ecológica.** Líínea SGA 9020103

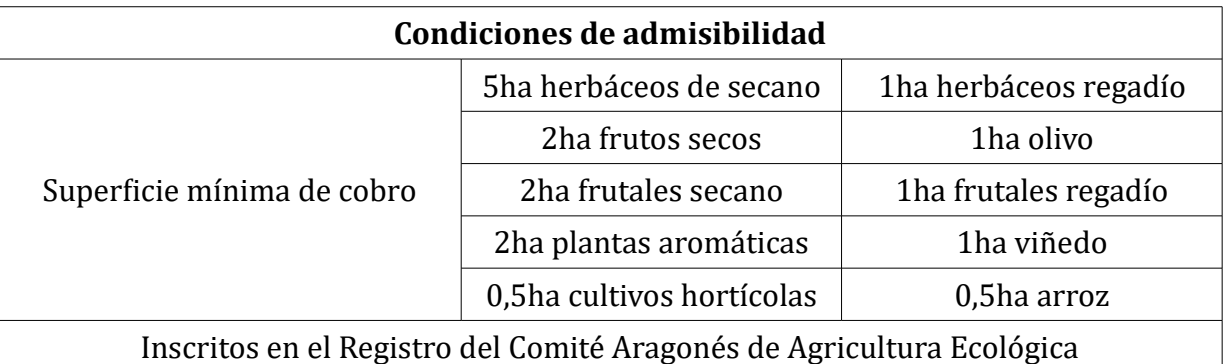

### **Compromisos**

Cumplir lo establecido en la normativa en materia de prodcucción ecológica y etiquetado

Disponer de un certificado expedido por la autoridad u organismo de control

Mantenimiento del 80% de compromisos

# **Obligaciones de línea base**

Activida míínima

# **Incompatibilidaes**

Sobre una misma superficie con cualquier otra intervención de la OB

A nivel de beneficiario con ayudas a fondos operativos

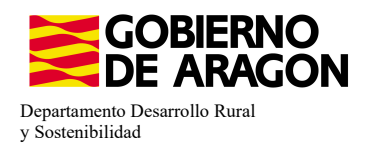

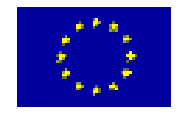

# Comenzamos nuestra solicitud para la **Línea de Ayuda 9020102**

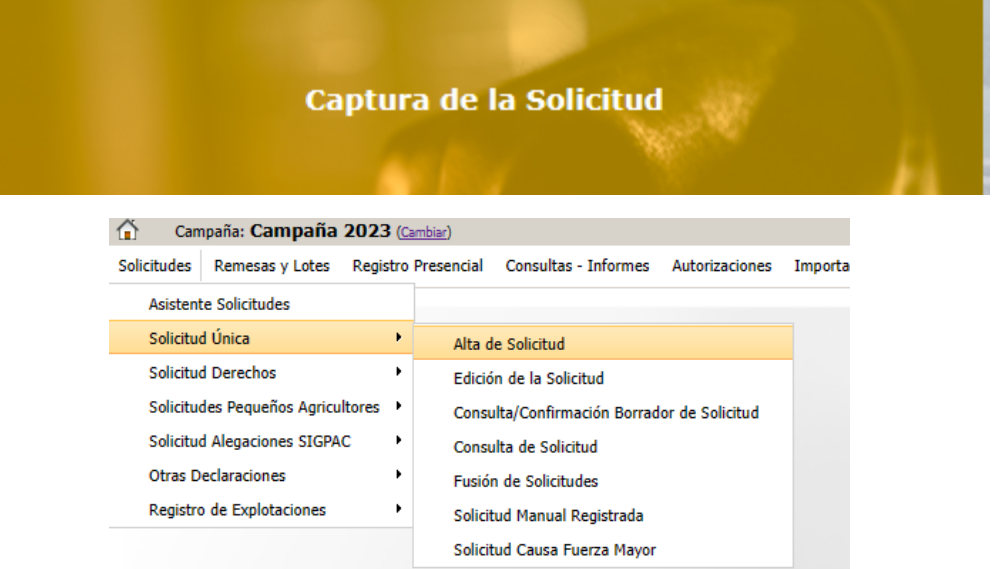

Introducimos el DNI/NIF del solicitante y le damos a **Buscar** , se rellenan los datos del solicitante.

Tipo de solicitud: Solicitud Única/Solicitud de modificación. Cuando hayamos seleccionado el Tipo de solicitud pinchamos en **Guardar**.

Guardar

**Alta de Solicitud** 

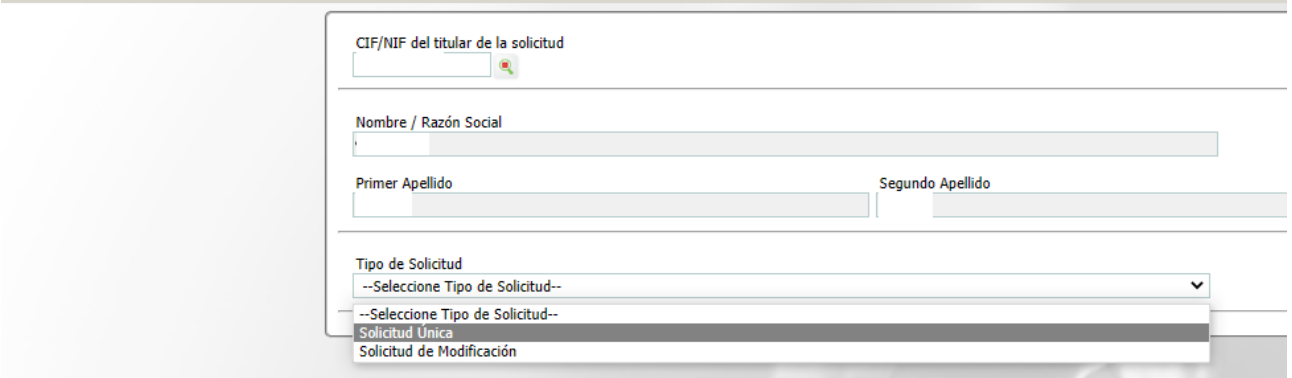

Nos avisa de que existe información que puede incluir en esta nueva solicitud (de la campaña anterior). Seleccionamos el check, si queremos que la información de la campaña anterior se vuelque. Selección del Tipo de Obtención de Información

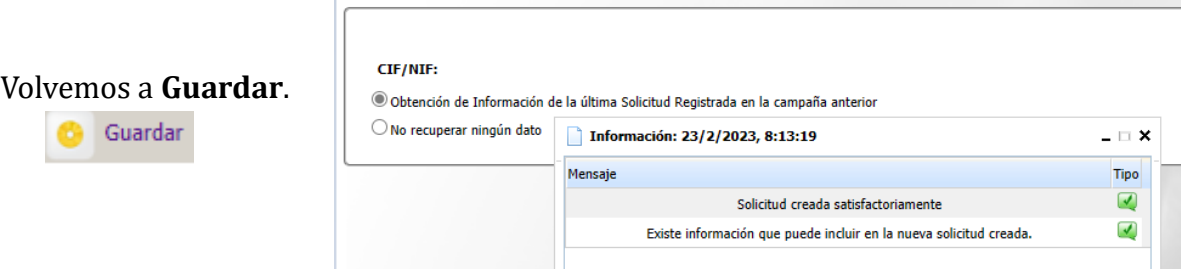

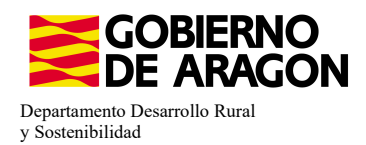

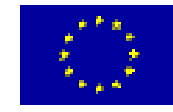

Aparece el mensaje de que ha recuperado la información con éxito:

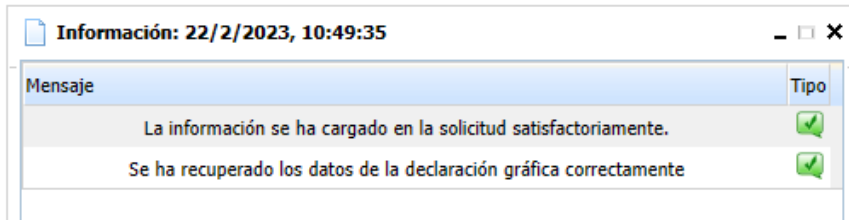

Nos aparecerá lo siguiente (pantallazo izquierda), que será nuestra pantalla desde la que podremos acceder a toda la información que estemos metiendo en la solicitud única.

#### Edición de la Solicitud

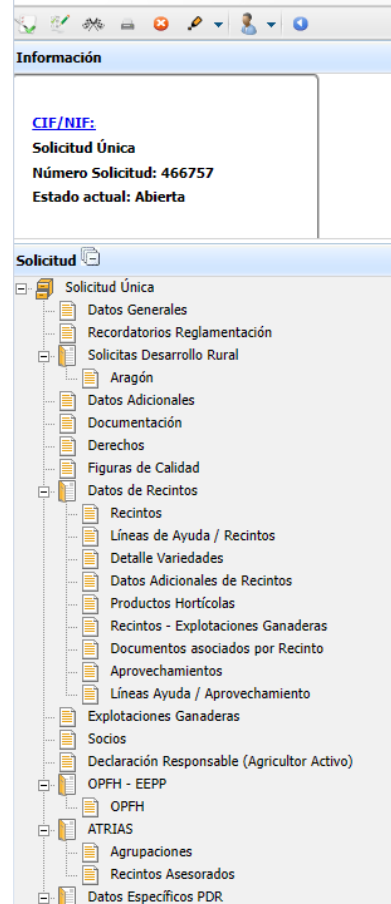

Marcamos los que necesite e solicitante y Guardamos.

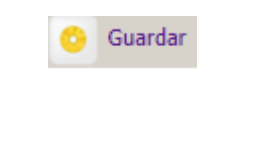

Al haber realizado la carga de información de la campaña vanterior habrá impresos en los que la información ya este cumplimentada y solo tengamos que REPASAR.

Cómo vemos en los **SOLICITA** de **Datos Generales** hay checks que ya estan marcados provenientes de la solicitud de la campaña anterior.

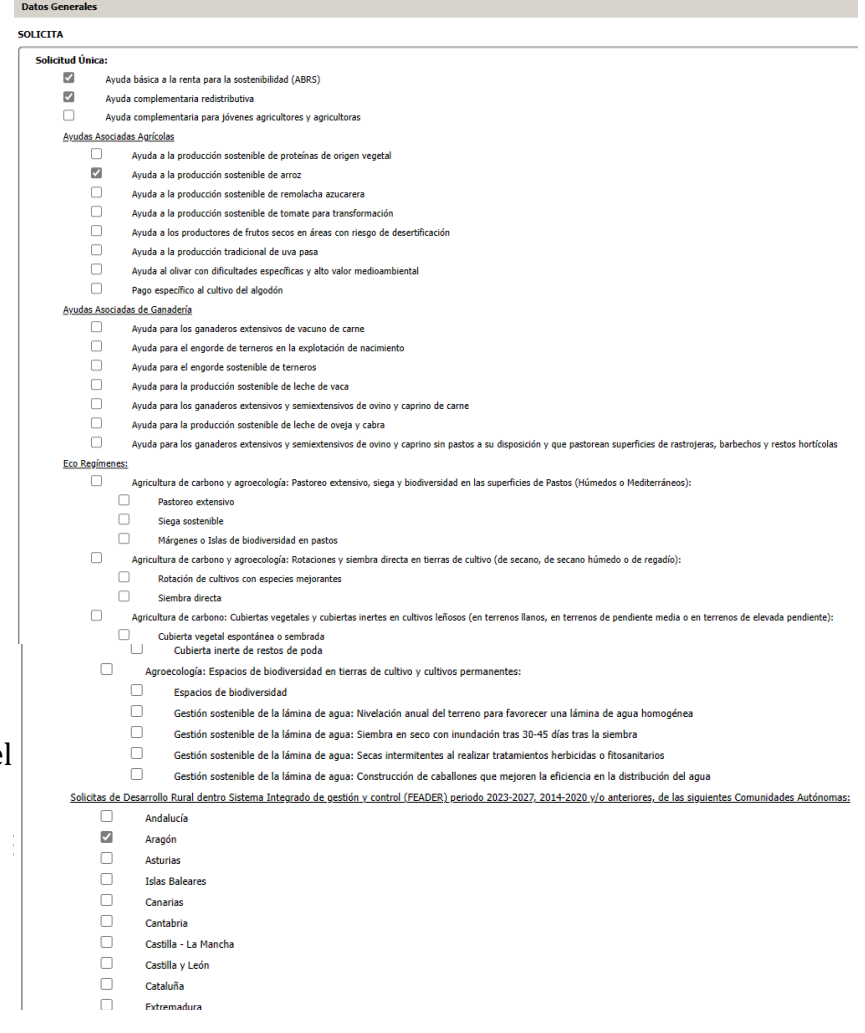

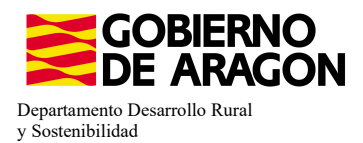

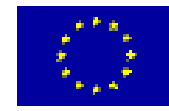

En el impreso de **Solicitas Desarrollo Rural – Aragón** nos aparecen las diferentes Lííneas de Ayuda, en este caso la Línea 6503.1 ya viene solicitada por la carga de datos de la campaña anterior (solicitante que era compromisario de alguna de las Medidas 2.1-2.8).

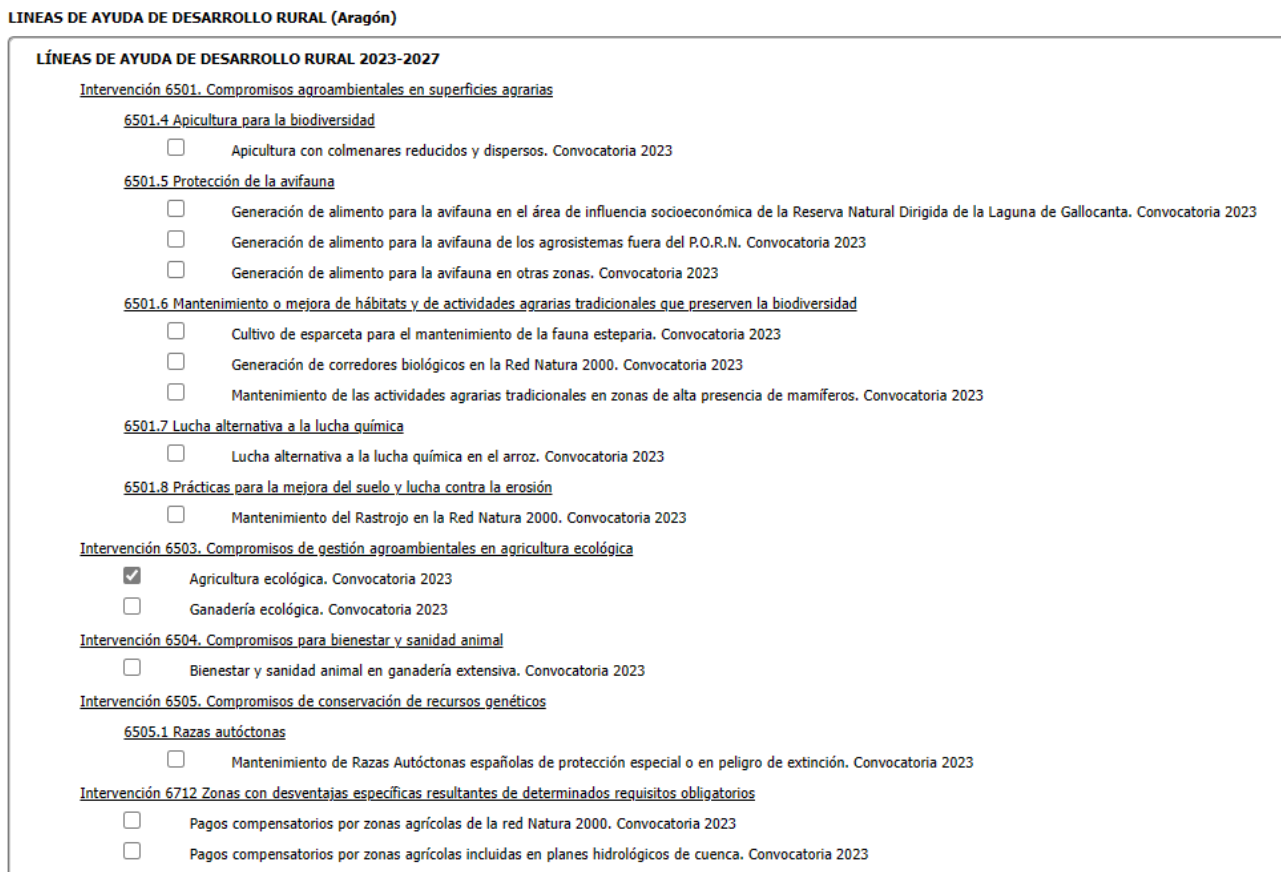

## Repasamos la información que haya en los diferntes impresos: Si en **Datos Adicionales** hemos marcado Pertenece a Atria (no es obligatorio para esta líínea).

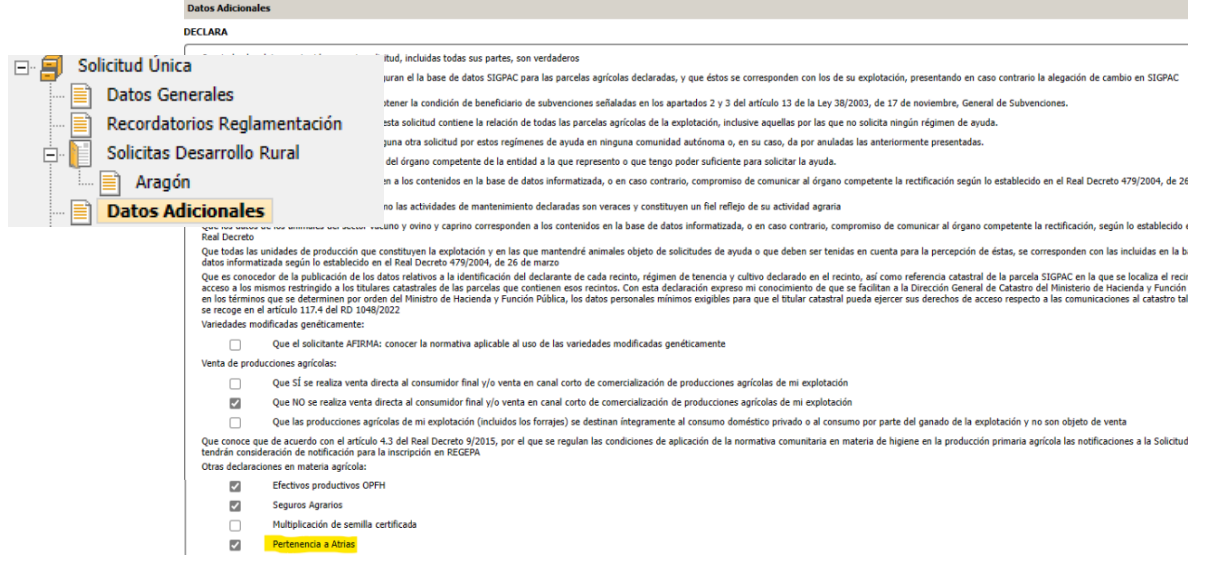

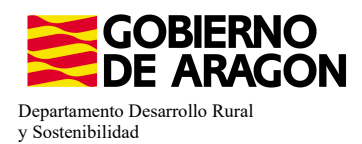

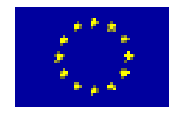

 $\bullet$ 

Si no indicamos el Atria al que pertenecemos, nos aparece la **Val. 3105.** No impide finalizar la solicitud.

3105 Verificación de que se hayan declarado las Atrias de las que se es socio

Recordamos también que si indicamos que se Pertenece a ATRIA habría que marcar que recintos están asesorados, sino nos saltaría **validación 3107** pero no nos impide finalizar la solicitud.

3107 一个 Verificación de que se ha seleccionado al menos un recinto asesorado en cada Atria declarada

# **CERTIFICACIÓN DE RECINTOS**

Para poder ser beneficiario de esta intervención es obligatorio disponer de Certificado Ecológico. A través de estos pasos seleccionaremos la Entidad que certifica al solicitante, los recintos certificados y el tipo de certificación (Certificado, en conversión o no certificado).

Las **Entidades de certificación** vienen precargadas de la campaña anterior, podemos acceder a estos datos a través del siguiente impreso en el que podremos modificar e incorporar una nueva.

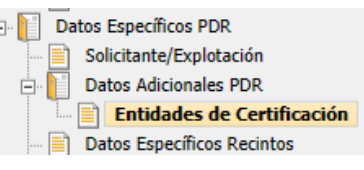

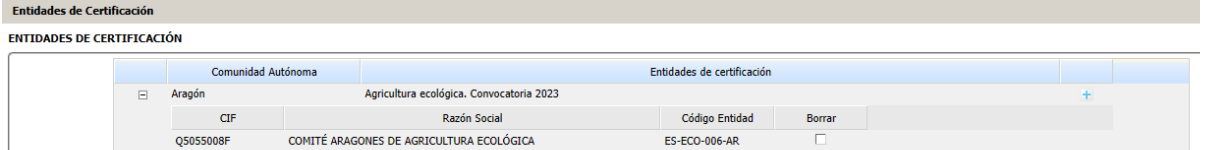

Si nuestra Entidad de Certificación no viniera precargada hay que incorporarla.

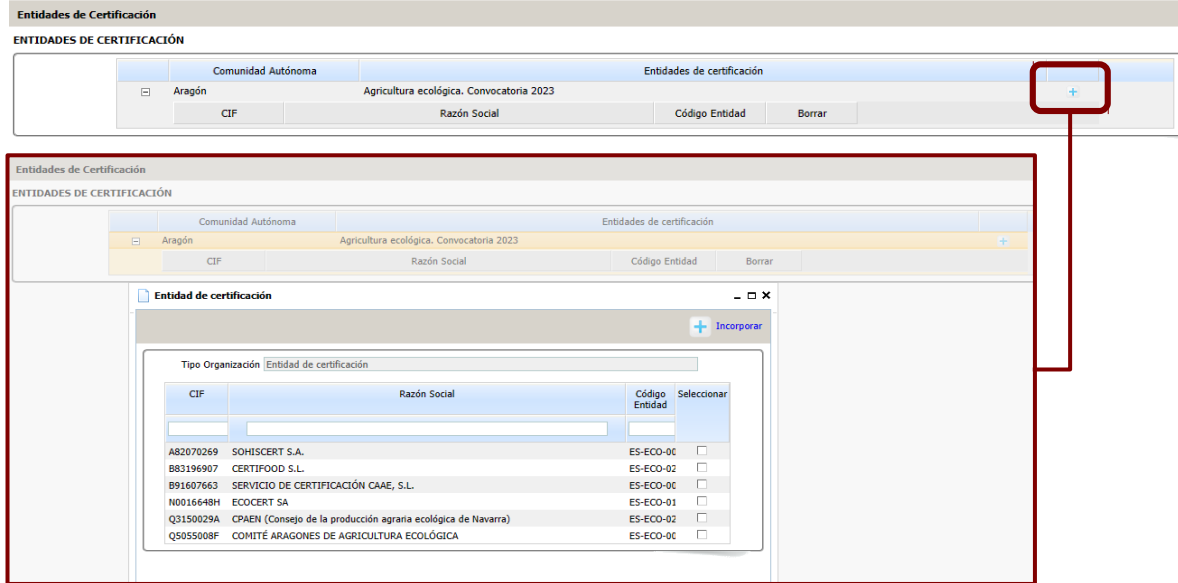

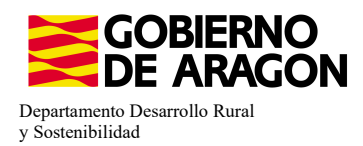

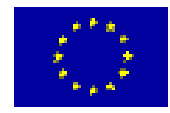

Si quisieramos finalizar la solicitud sin seleccionar una Entidad de Certificación nos aparecería la siguiente **Validación 3581**. Nos impide finalizar la solicitud.

3581

A

Verifica que la entidad de certificación está reconocida para la línea de ayuda

# **Certificado ecológico (recintos certificados y tipo de certificación):**

En el impreso **Recintos** la columna de Producción | Ecológica viene precargada de la campaña anterior (columna verde), sin embargo debemos indicar el tipo de Certificado que posee el recinto (columna amarilla); No certificado, Certificado o Certificado en conversión.

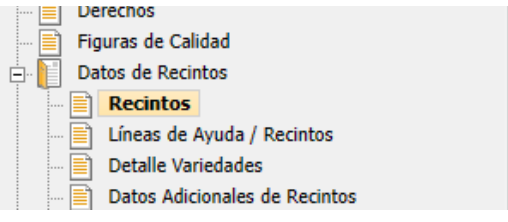

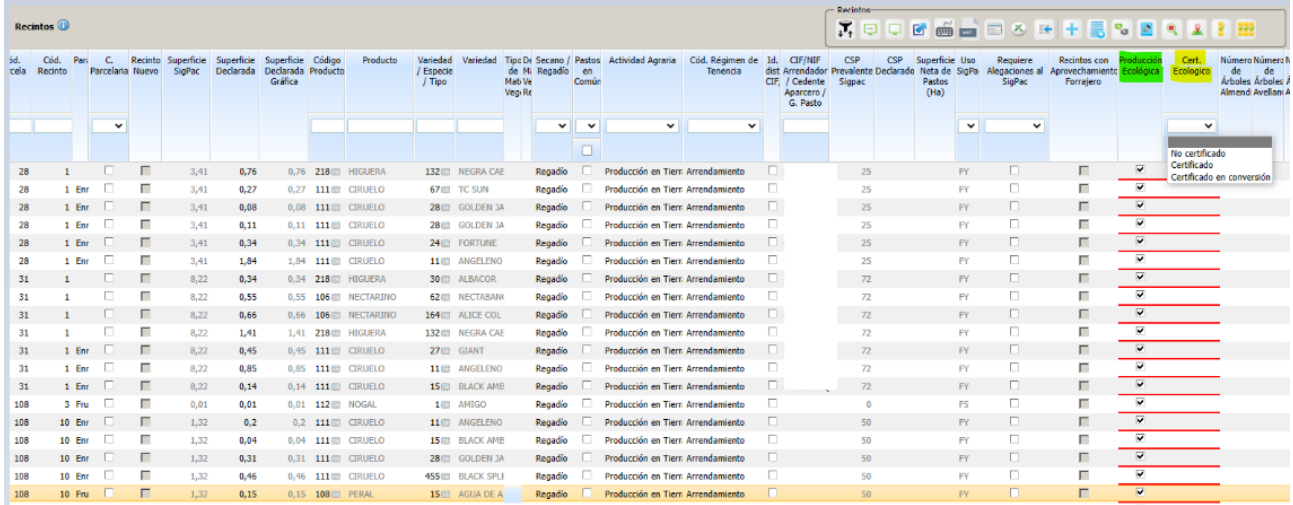

Si queremos hacer una modificación masiva de los datos de Certificado Ecológico lo haremos de la siguiente manera:

- Nos situaremos en el impreso **Recinto** y seleccionaremos Modificación masiva.

- Nos abrirá la siguiente ventana donde seleccionaremos el criterio de selección del recinto e indicaremos la modificación que queremos.

- Guardamos.

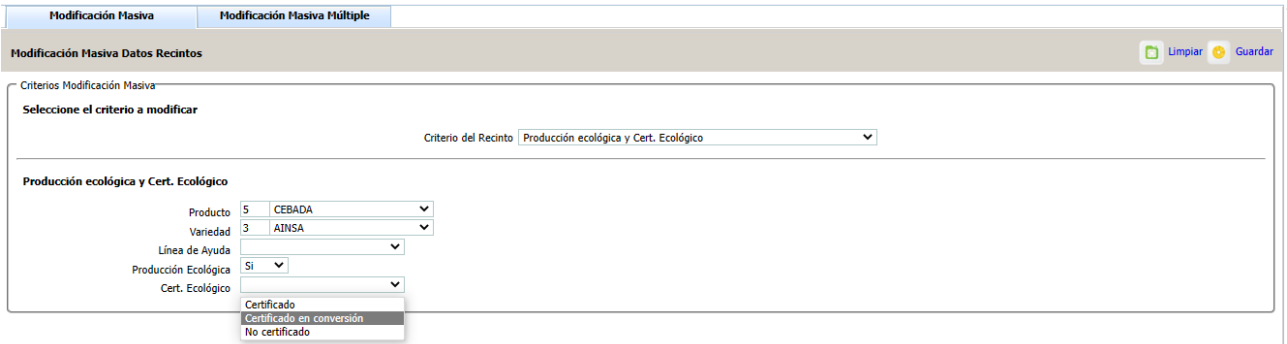

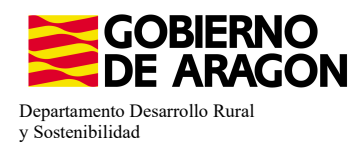

3741

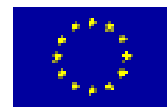

Si no asociamos el tipo de certificado a un recinto en el que tenemos el check de producción ecológica, al finalizar nos salta la **validación 3741**, que no nos impide finalizar la solicitud.

Δ Verifica que se ha cumplimentado el campo "Certificado ecológico" en los recintos en los que se ha marcado "Producción ecológica"

# **ASOCIAR LÍNEA DE AYUDA A RECINTO:**

\*Los datos de los recintos (producto, variedad, Tipo de semilla,...), solo se modifican en el impreso **Recintos**.

Nos situamos en el impreso **Líneas de Ayuda/Recintos** y marcamos los check en los recintos que queramos para nuestra ayuda (columna amarillo). Como vemos para el producto con código 63 no se puede solicitar la ayuda 9020103 (check en gris; bloqueado). Guardamos.

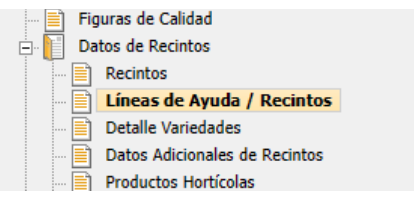

Recordamos Agricultura Ecológica Línea SGA 9020103

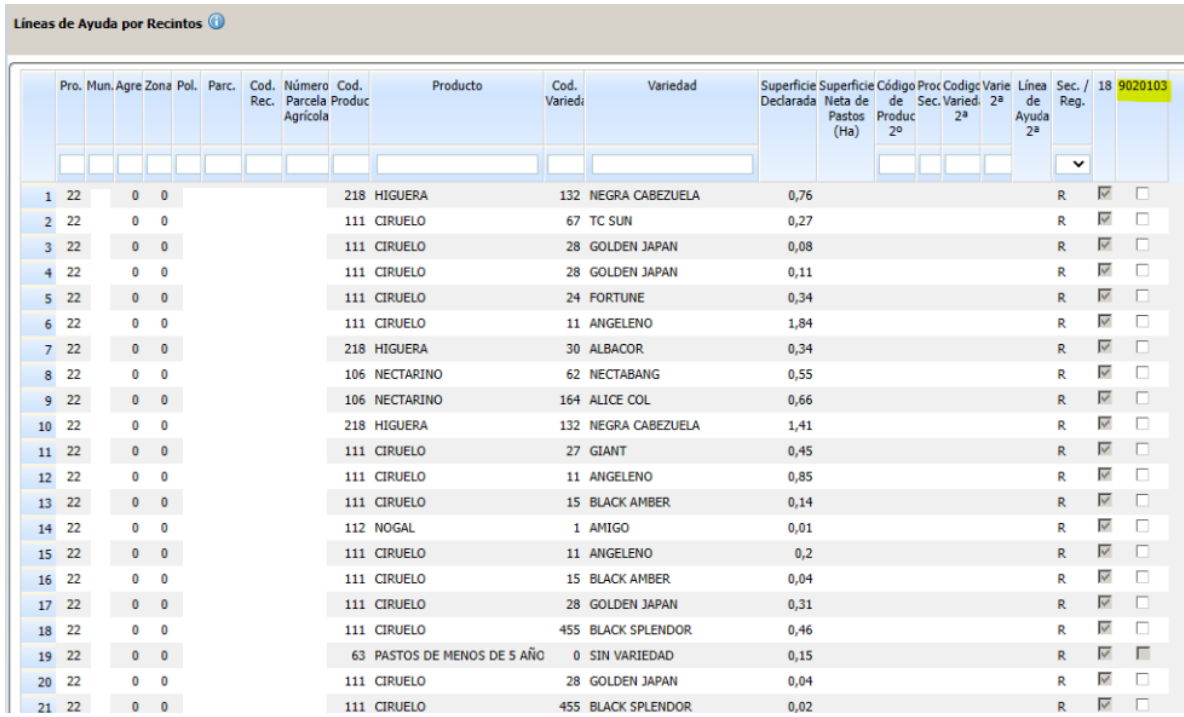

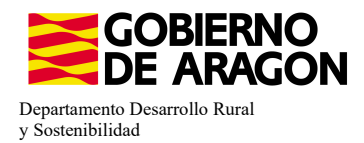

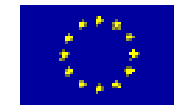

La superfice por la que solicitamos la ayuda en Agricultura Ecoloí gica viene desglosada en el **Resumen de la solicitud**, no en el Resumen de Compromisos PDR.

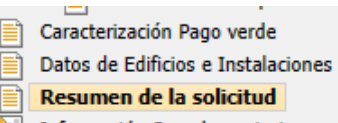

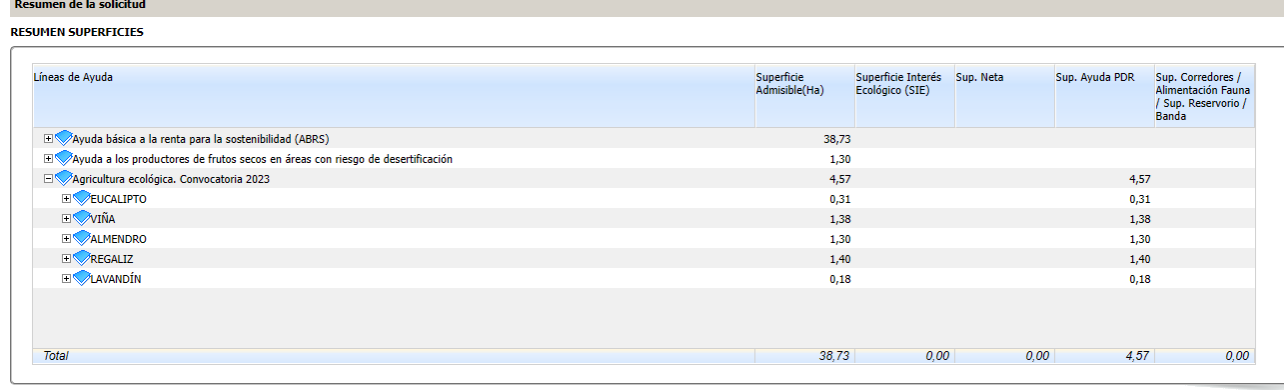

Resumen de superficies por Producto

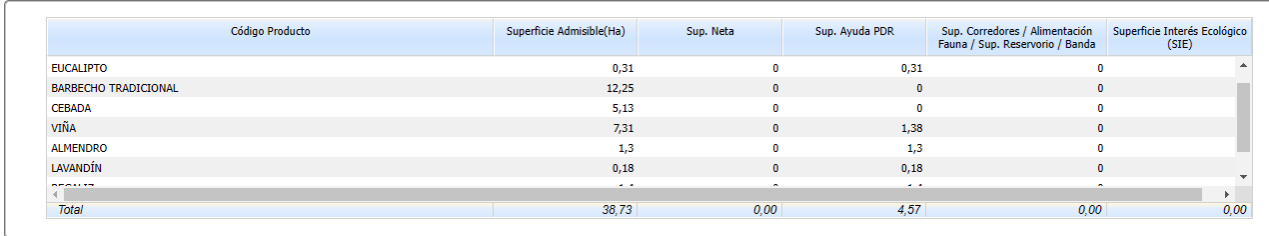

Si hemos solicitado una superficie inferior a la mínima de actuación nos salta la **Validación** 1601. Nos impide finalizar la solicitud. Para recordar las superficies mínimas os remitimos a la primera página de este manual o a la Orden de Bases.

1601

A

Verifica que la superficie total solicitada cumpla con el mínimo establecido

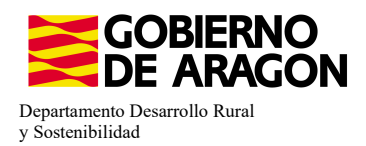

.<br>Línear de Annibus e Desister

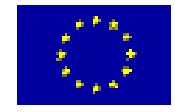

# **INCOMPATIBILIDADES:**

## **- Incompatibilidad entre Líneas de Ayuda PDR**

Existe **incompatibilidad, a nivel de recinto,** de esta ayuda (9020103) con cualquier otra ayuda de la Orden de Bases.

En este ejemplo hemos querido solicitar, además de la Línea de Ayuda 9020103 (Agricultura ecológica), la Línea de Ayuda Lucha alternativa a la lucha química en Arroz (9020102).

Vemos, que a la hora de guardar la solicitud de las ayudas en los diferentes recintos, ya nos salta la incompatibilidad y no nos deja seguir adelante hasta que no realicemos correctamente la solicitud de las ayudas en los recintos.

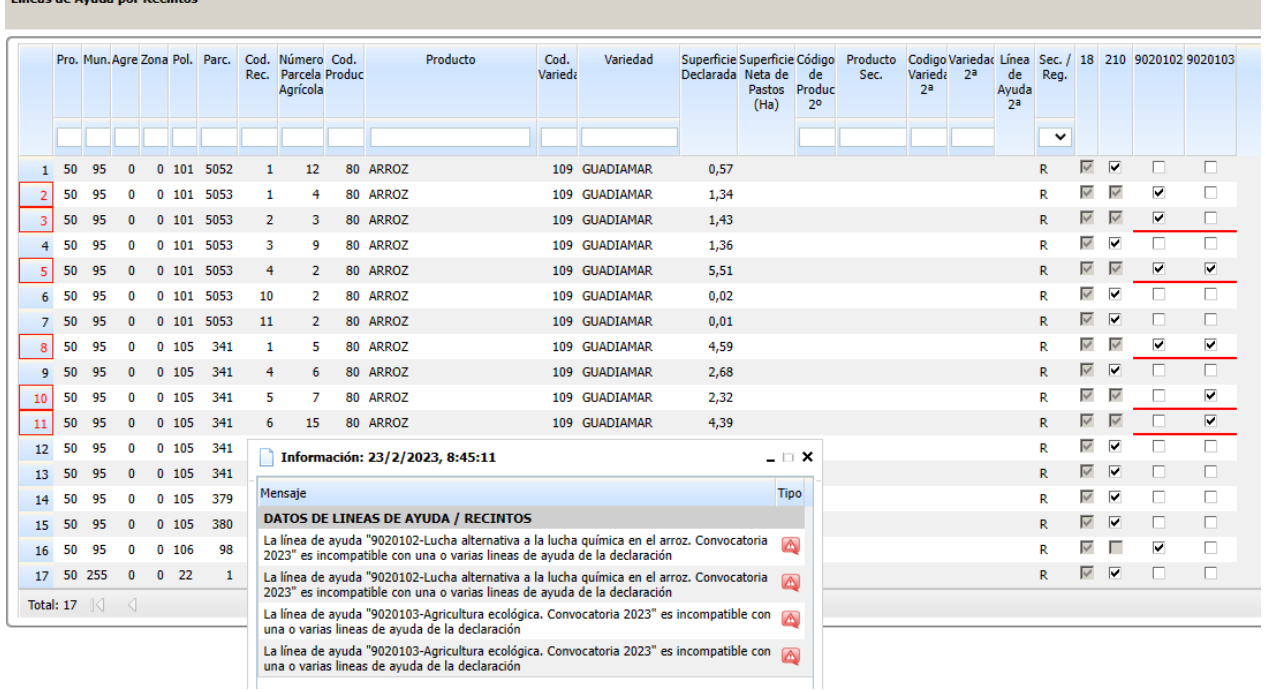